*R4C443 all.bk Rev. C* A5 size Front.fm 3/15/01 Pass 0

**EPSON STYLUS** COLOR 480

Kaikki oikeudet pidätetään. Mitään tämän julkaisun osaa ei saa kopioida, tallentaa mihinkään hakujärjestelmään eikä lähettää elektronisesti, mekaanisesti, valokopioimalla, äänittämällä tai muulla tavalla ilman SEIKO EPSON CORPORATIONilta etukäteen hankittua kirjallista lupaa. Tässä opaskirjassa annettuja tietoja on tarkoitus käyttää vain tämän EPSON-kirjoittimen yhteydessä. EPSON ei ole korvausvelvollinen vahingoista, jotka aiheutuvat tämän opaskirjan sisältämien tietojen soveltamisesta muihin kirjoittimiin.

SEIKO EPSON CORPORATION tai sen tytäryhtiöt eivät ole vastuussa tämän tuotteen hankkijalle tai kolmansille osapuolille mahdollisesti aiheutuvista vahingoista, tappioista, kustannuksista tai kuluista, jotka aiheutuvat: onnettomuudesta, tuotteen väärinkäytöstä tai siihen tehdyistä luvattomista muunnoksista, korjauksista tai muutoksista tai (USA:ta lukuun ottamatta) mikäli SEIKO EPSON CORPORATIONin antamia käyttö- ja huolto-ohjeita ei ole noudatettu tarkoin.

SEIKO EPSON CORPORATION ei ole vastuussa mistään vahingoista tai vaikeuksista, jotka aiheutuvat muiden lisävarusteiden tai kulutustarvikkeiden kuin SEIKO EPSON CORPORATIONin ilmoittamien alkuperäisten EPSON-tuotteiden tai EPSON-hyväksynnän saaneiden tuotteiden käytöstä.

SEIKO EPSON CORPORATION ei ole korvausvelvollinen vahingoista, jotka aiheutuvat muiden kuin SEIKO EPSON CORPORATIONin ilmoittamien alkuperäisten EPSON liitäntäkaapeleiden käytön aiheuttamasta sähkömagneettisesta häiriöstä.

EPSON on rekisteröity tavaramerkki ja EPSON Stylus on SEIKO EPSON CORPORATIONin tavaramerkki.

Microsoft ja Windows ovat Microsoft Corporationin rekisteröimiä tavaramerkkejä.

*Yleinen huomautus: Tässä opaskirjassa esiintyviä muita tuotenimiä on käytetty vai tunnistustarkoituksessa; ne voivat olla tuotenimien omistajien tavaramerkkejä. EPSON ei vaadi itselleen mitään oikeuksia näihin tuotemerkkeihin.*

Tekijänoikeus © 2000, SEIKO EPSON CORPORATION, Nagano, Japani.

*R4C443*  $3/15/01$ 

*all.bk Rev. C* A5 size Front.fm<br>3/15/01 Pass 0

 $\left[\begin{array}{cc} R4C443 \end{array}\right]$  Proof Sign-off:<br> $\left[\begin{array}{cc}c\end{array}\right]$  Pay C K.Gazan CRE S.Tsukada\_\_\_\_\_\_\_ N.Nomoto \_\_\_\_\_\_\_ R.Thomson \_\_\_\_\_\_\_

# **Vakuutus määräystenmukaisuudesta**

**ISO/IEC Oppaan 22 ja EN 45014:n mukaan**

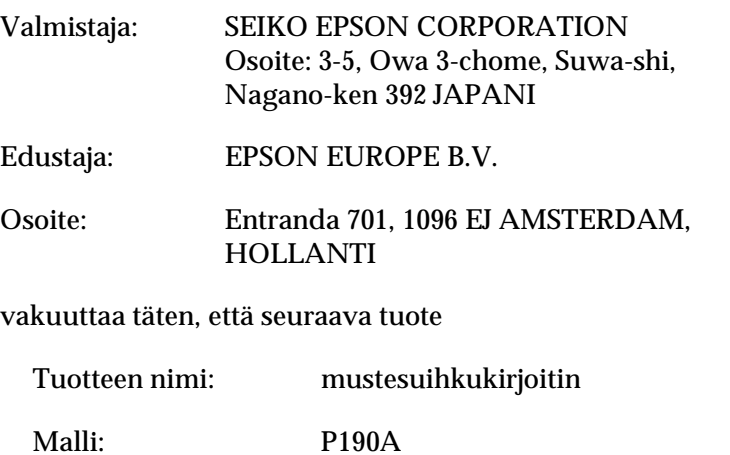

täyttää seuraavien direktiivien ja normien asettamat vaatimukset:

Direktiivi 89/336/ETY: EN 55022 luokka B EN 61000-3-2 EN 61000-3-3 EN 50082-1 IEC 60801-2 IEC 60801-3 IEC 60801-4

Direktiivi 73/23/ETY: EN 60950

Maaliskuu 2000

*2* 

H.Horiuchi Pääjohtaja EPSON EUROPE B.V.

# *R4C443*

 $3/15/01$ 

*all.bk Rev. C*<br>A5 size SHORT.TO

SHORT.TOC<br>Pass 0

# *Sisältö*

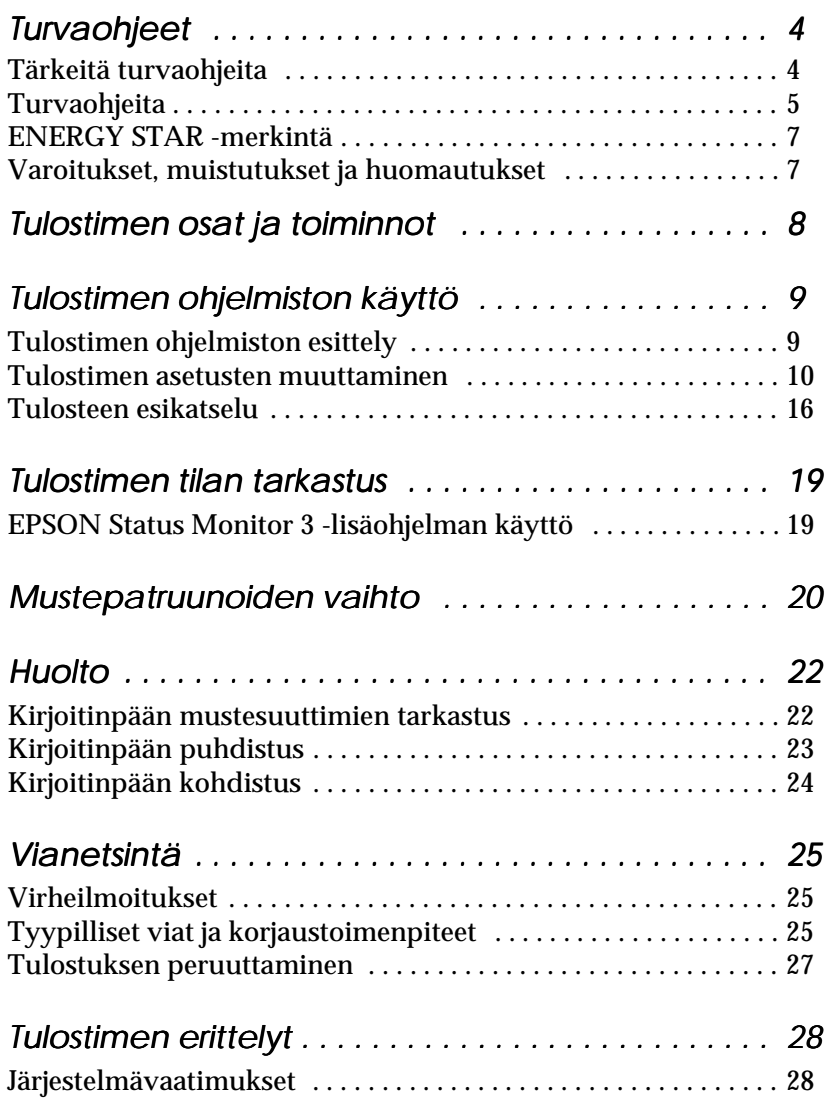

*R4C443* A5 size Safe.fm 3/15/01 Pass 0

*all.bk Rev. C*

 $\left[\begin{array}{cc} R4C443 \end{array}\right]$  Proof Sign-off:<br> $\left[\begin{array}{cc}c\end{array}\right]$  Pay C K.Gazan CRE S.Tsukada\_\_\_\_\_\_\_ N.Nomoto \_\_\_\_\_\_\_ R.Thomson \_\_\_\_\_\_\_

# *Turvaohjeet*

# *Tärkeitä turvaohjeita*

Lue nämä ohjeet huolellisesti ennen tulostimen käyttöä. Noudata myös tarkasti kaikkia tulostimeen merkittyjä varoituksia ja ohjeita.

- ❏ Älä tuki tai peitä tulostimen kotelossa olevia aukkoja. Älä työnnä mitään esineitä kotelon raoista.
- ❏ Älä päästä mitään nestettä kaatumaan tulostimen päälle.
- ❏ Käytä yksinomaan tulostimen tehokilven mukaista virtalähdettä.
- ❏ Kytke kaikki laitteet asianmukaisesti maadoitettuun pistorasiaan. Vältä pistorasioita, jotka ovat samassa ryhmässä säännöllisesti päälle ja pois kytkeytyvien laitteiden, esim. kopiokoneiden tai ilmastointilaitteiden, kanssa.
- ❏ Vältä pistorasioita, joita käytetään katkaisijoilla tai automaattisilla ajastimilla.
- ❏ Pidä koko tietokonejärjestelmä kaukana sähkömagneettista häiriötä mahdollisesti aiheuttavista lähteistä, kuten kaiuttimista tai johdottomien puhelimien tukiasemista.
- ❏ Älä käytä vaurioitunutta tai kulunutta virtajohtoa.
- ❏ Irrota tulostimen liitäntäjohto pistorasiasta, kun tulostinta ei käytetä pitkään aikaan.
- ❏ Jos käytät jatkojohtoa tulostimen kanssa, varmista, että kaikkien samaan jatkojohtoon kytkettyjen laitteiden yhteenlaskettu ampeerimäärä ei ylitä jatkojohdon virrankestoa. Varmista myös, että kaikkien samaan pistorasiaan kytkettyjen laitteiden yhteenlaskettu ampeerimäärä ei ylitä pistorasian virrankestoa.
- ❏ Älä yritä huoltaa tulostinta itse.

*4* 

# *R4C443*

*all.bk Rev. C*

A5 size Safe.fm 3/15/01 Pass 0

❏ Irrota tulostin verkkovirrasta ja anna huoltaminen asianmukaisen huoltohenkilöstön tehtäväksi seuraavissa tilanteissa:

Jos liitäntäjohto tai pistorasia on vaurioitunut; jos tulostimeen on päässyt nestettä; jos tulostin on pudonnut tai sen kotelo on vaurioitunut; jos tulostin ei toimi normaalisti tai sen suorituskyky on huomattavasti heikentynyt.

❏ Jos tulostinta käytetään Saksassa, on noudatettava seuraavia ohjeita:

Riittävän oikosulku- ja ylivirtasuojan varmistamiseksi rakennuksen verkkoliitännät on varustettava 16 ampeerin suojakatkaisimella.

Bei Anschluß des Druckers an die Stromversorgung muß sichergestellt werden, daß die Gebäudeinstallation mit einem 16 A- Überstromschalter abgesichert ist.

# *Turvaohjeita*

Huomioi seuraavat kohdat, kun käytät tulostinta, käsittelet mustepatruunoita tai valitset sijaintia tulostimelle.

## *Tulostimen käyttö*

- ❏ Älä työnnä kättäsi tulostimen sisään, äläkä koske mustepatruunoihin tulostuksen aikana.
- ❏ Älä liikuta kirjoitinpäätä käsin, sillä se saattaa vaurioittaa tulostinta.
- ❏ Ennen kuin tulostinta voidaan kuljettaa, on varmistettava, että kirjoitinpää on perusasennossaan (äärioikealla) ja että mustepatruunat ovat paikallaan.

*R4C443* A5 size Safe.fm 3/15/01 Pass 0

*all.bk Rev. C*

 $\left[\begin{array}{cc} R4C443 \end{array}\right]$  Proof Sign-off:<br> $\left[\begin{array}{cc}c\end{array}\right]$  Pay C K.Gazan CRE S.Tsukada\_\_\_\_\_\_\_ N.Nomoto \_\_\_\_\_\_\_ R.Thomson \_\_\_\_\_\_\_

## *Mustepatruunoiden käsitteleminen*

- ❏ Säilytä mustepatruunat lasten ulottumattomissa. Varmista, että lapset eivät pääse laittamaan mustetta suuhun tai muutoin käsittelemään patruunoita.
- ❏ Jos mustetta roiskuu iholle, iho on puhdistettava vedellä ja saippualla. Jos mustetta joutuu silmiisi, huuhtele silmät välittömästi vedellä.
- ❏ Älä ravistele mustepatruunaa, koska se saattaa aiheuttaa patruunan vuotamisen.
- ❏ Asenna mustepatruuna välittömästi, kun se on otettu pakkauksesta. Jos patruunaa säilytetään pitkään ilman pakkausta, tulostuslaatu saattaa heiketä.
- ❏ Kun mustepatruuna on asennettu paikalleen, sitä ei pidä avata tai irrottaa muutoin kuin vaihdettaessa uusi patruuna. Muuten patruunoista voi tulla käyttökelvottomia.
- ❏ Mustepatruunaa ei saa käyttää pakkaukseen merkityn viimeisen käyttöpäivän jälkeen. Paras tulostuslaatu saavutetaan käyttämällä mustepatruuna loppuun kuuden kuukauden sisällä käyttöönotosta.
- ❏ Älä yritä purkaa patruunaa tai täyttää sitä uudelleen. Se voi vaurioittaa kirjoitinpäätä.

## *Tulostimen paikan valinta*

- ❏ Sijoita tulostin tasaiselle ja tukevalle alustalle, joka on kaikista suunnista laitetta leveämpi. Tulostin ei toimi kunnolla, jos se on kaltevassa tai vinossa asennossa.
- ❏ Jätä tarpeeksi tilaa tulostimen eteen, jotta paperi pääsee työntymään ulos ongelmitta.
- ❏ Vältä paikkoja, joiden lämpötila tai kosteus saattaa muuttua nopeasti. Tulostin ei saa myöskään olla alttiina suoralle auringonvalolle, voimakkaalle valolle tai lämmönlähteille.
- ❏ Vältä altistumista iskuille ja tärinälle.

# *R4C443*

 $3/15/01$ 

*all.bk Rev. C*

- ❏ Varmista, että tulostimen ympärillä on riittävästi tilaa ilmanvaihtoa varten.
- ❏ Sijoita tulostin lähelle pistorasiaa, johon tulostin voidaan kytkeä.
- ❏ Vältä pölyisiä paikkoja.

#### *Jos tulostinta käytetään Ranskassa:*

*Placez l'imprimante près d'une prise de contacte où la fiche peut être débranchée facilement.*

# *ENERGY STAR -merkintä*

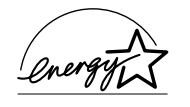

ENERGY STAR -ohjelmaan osallistuvana yrityksenä EPSON on varmistanut, että sen tuotteet täyttävät ENERGY STAR -ohjelman mukaiset energiansäästönormit.

Kansainvälinen ENERGY STAR -toimistovälineohjelma on tietokone- ja toimistovälinevalmistajien kehittämä vapaaehtoinen ryhmittymä, joka pyrkii edistämään energiaa säästävien henkilökohtaisten tietokoneiden, näyttöjen, tulostimien, faksien ja kopiokoneiden käyttöä energian käytöstä aiheutuvien ilmansaasteiden vähentämiseksi.

# *Varoitukset, muistutukset ja huomautukset*

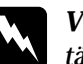

w *Varoituksia täytyy noudattaa tarkoin henkilövahinkojen välttämiseksi.*

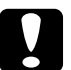

#### c *Muistutukset*

*täytyy huomioida laitevaurioiden välttämiseksi.*

#### *Huomautukset*

*sisältävät tulostimen käyttöön liittyviä tärkeitä ohjeita ja käytännön vinkkejä.*

 $3/15/01$ 

*all.bk Rev. C*<br>A5 size *parts.fm* parts.fm<br>Pass 0

 $L$   $R4C443$  Proof Sign-off:<br> $R_{all \, kl}$   $R_{av}$   $C$  K.Gazan CRE K.Gazan CRE S.Tsukada\_\_\_\_\_\_\_ N.Nomoto \_\_\_\_\_\_\_ R.Thomson \_\_\_\_\_\_\_

# *Tulostimen osat ja toiminnot*

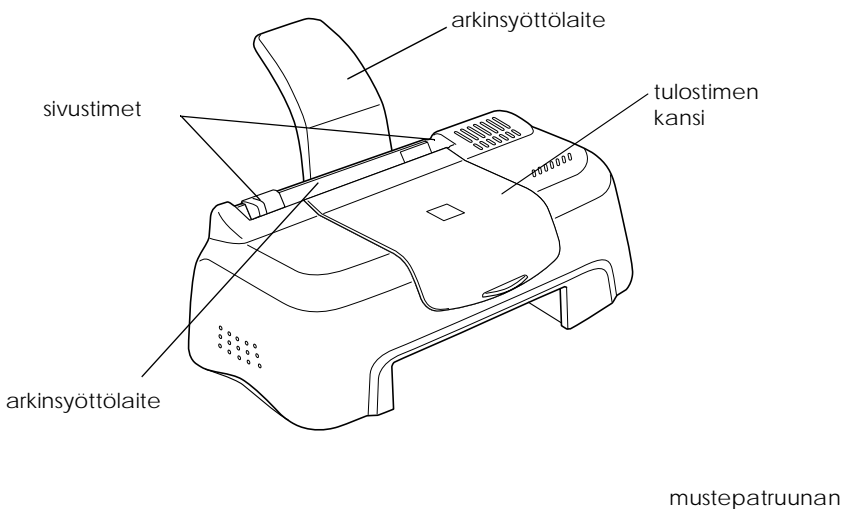

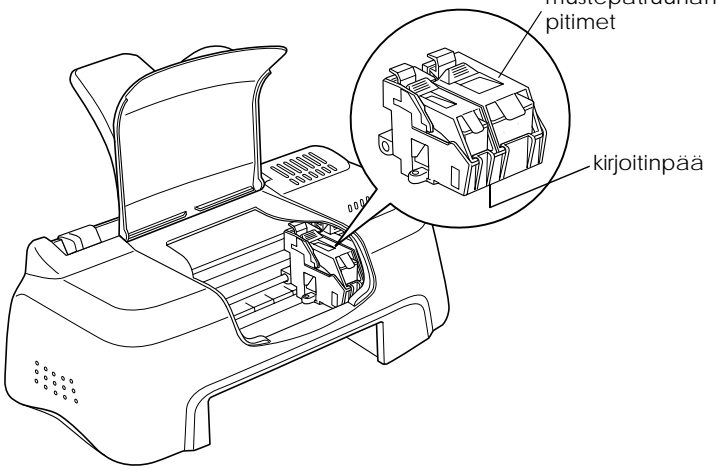

## *R4C443 all.bk Rev. C* A5 size softw.fm

3/15/01 Pass 0

*Tulostimen ohjelmiston käyttö*

# *Tulostimen ohjelmiston esittely*

Tulostimen mukana tuleva ohjelmisto sisältää kirjoitinohjaimen ja tulostimen apuohjelmat. Kirjoitinohjaimella voit valita eri asetuksia, joiden avulla saat tulostimen toimimaan parhaalla mahdollisella tavalla. Tulostimen apuohjelmat auttavat tulostimen tarkistamisessa ja hyvässä käyttökunnossa pitämisessä.

### *Lisätietojen hankkiminen*

Katso lisätietoja kirjoitinohjaimen käytöstä kohdasta "Tulostimen asetusten muuttaminen" på side 10.

#### *Huom.*

*Tulostimen ohjelmistossa käytettävissä olevat toiminnot vaihtelevat riippuen käytettävästä Windows-versiosta.*

Online-ohjeet antavat lisätietoja tulostimen ohjelmistosta. Katso lisätietoja ohjeen käytöstä kohdasta "Kun olet tarkastellut esikatselun, tulosta asiakirja valitsemalla Print, tai peruuta valitsemalla Cancel." på side 18.

### *Tulostimen ohjelmistoon pääsy*

Voit käyttää tulostimen ohjelmistoa useimmista Windows sovelluksista tai Windowsin Start-valikosta (Käynnistä) (Windows 98, 95, 2000 ja NT 4.0).

Kun käytät tulostimen ohjelmistoa Windows-sovelluksesta, tekemäsi muutokset koskevat vain kyseistä sovellusta.

Kun käytät tulostimen ohjelmistoa Start-valikon (Käynnistä) kautta, tekemäsi muutokset koskevat kaikkia Windowssovelluksia.

*R4C443* A5 size softw.fm<br> $3/15/01$  Pass 0  $3/15/01$ 

*all.bk Rev. C*

 $\left[\begin{array}{cc} R4C443 \end{array}\right]$  Proof Sign-off:<br> $\left[\begin{array}{cc}c\end{array}\right]$  Pay C K.Gazan CRE S.Tsukada\_\_\_\_\_\_\_ N.Nomoto \_\_\_\_\_\_\_ R.Thomson \_\_\_\_\_\_\_

#### *Windows-sovelluksist*

- 1. Valitse File-valikosta (Tiedosto) Print (Tulosta) tai Print Setup (Tulostusasetukset).
- 2. Valitse näyttöön tulevassa valintaikkunassa Printer, Setup, Options tai Properties (Kirjoitin, Asetukset, Ominaisuudet). (Sovelluksesta riippuen voit joutua valitsemaan näiden painikkeiden yhdistelmiä.) Kirjoitinohjain aukeaa.

#### *Windowsin Start-valikosta (Käynnistä)*

- 1. Napsauta Start-painiketta, valitse Settings ja Printers (Käynnistä/Asetukset/Kirjoittimet).
- 2. Windows 95 ja 98: valitse tulostin, napsauta sitten Filevalikosta Properties (Tiedosto/Ominaisuudet). Windows 2000: valitse tulostin, napsauta sitten File-valikosta Printing Preferences (Tiedosto / 'Tulostuspreferenssit'). NT 4.0: valitse tulostin, napsauta sitten File-valikosta Document Defaults (Tiedosto / Tiedoston oletusarvot). Kirjoitinohjain aukeaa.

## *Tulostimen asetusten muuttaminen*

Kirjoitinohjaimessa on seuraavat valikot ja asetukset.

- Main: Media Type, Ink, Mode
- Paper: Paper Size, Copies, Orientation, Printable Area
- Layout: Reduce/Enlarge, Multi-Page, Watermark

# *R4C443*

 $3/15/01$ 

*all.bk Rev. C*

A5 size softw.fm<br>3/15/01 Pass 0

Mode-asetukset Main-valikossa tarjoavat alla esitetyt neljä tasoa hallita kirjoitinohjainta.

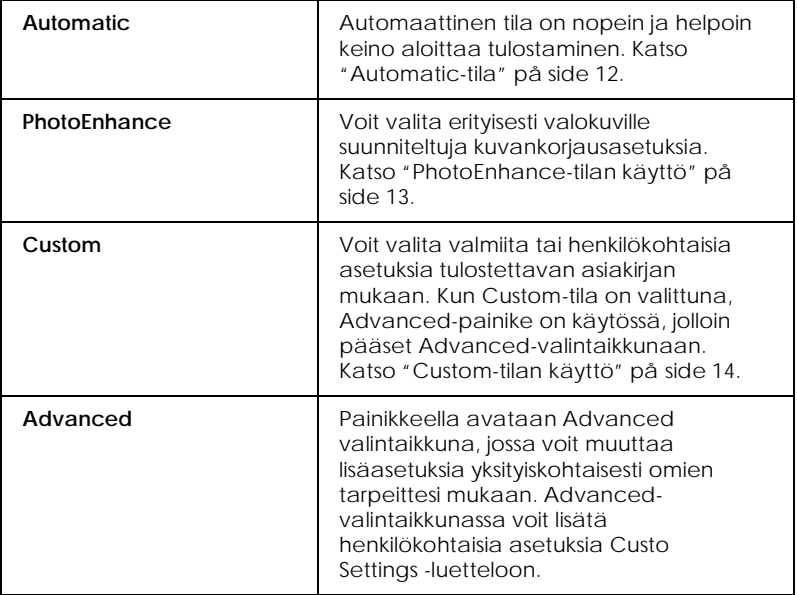

Kattavien, tulostuksen kokonaislaatuun vaikuttavien tilaasetusten lisäksi voit myös muuttaa haluamiasi tulosteen ominaisuuksia Paper- ja Layout-valikoiden avulla. Katso lisätietoja Paper- ja Layout-valikoista online-muodossa olevasta *Pikaoppaasta*.

## *Media Type -asetus*

Media Type -asetus määrää, mitkä muut asetukset ovat valittavissa, joten tämä asetus on valittava ensin.

Valitse Main-valikosta Media Type -asetus, joka vastaa tulostimeen ladattua paperia.

*R4C443* A5 size softw.fm<br>3/15/01 Pass 0  $3/15/01$ 

*all.bk Rev. C*

 $\left[\begin{array}{cc} R4C443 \end{array}\right]$  Proof Sign-off:<br> $\left[\begin{array}{cc}c\end{array}\right]$  Pay C K.Gazan CRE S.Tsukada\_\_\_\_\_\_\_ N.Nomoto \_\_\_\_\_\_\_ R.Thomson \_\_\_\_\_\_\_

## *Automatic-tila*

KunAutomatic-tila on valittuna Mode-asetukseksi Mainvalikossa, kirjoitinohjain huolehtii kaikista yksityiskohtaisista asetuksista valitun paperityypin Media Type -asetusten ja musteen Ink-asetusten mukaan. Jos haluat vaihtaa Ink-asetusta (muste), valitse Color väritulostusta varten, tai Black mustavalko- tai harmaasävytulostusta varten. Katso Media Type -asetuksen valinta kohdasta "Media Type -asetus" på side 11.

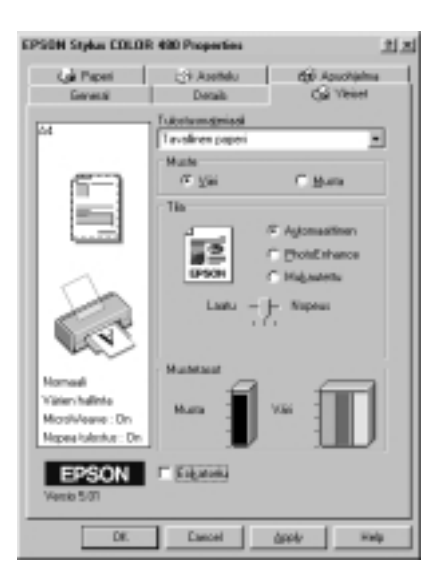

#### *Huom.*

- ❏ *Riippuen Media Type -luettelosta valitsemastasi vaihtoehdosta (kun* Automatic*-vaihtoehto on valittuna),* Custom*-painikkeen alle tulee liukusäädin, jolla voit valita* Quality (Laatu) *tai* Speed (Nopeus) *-vaihtoehtojen välillä. Valitse* Quality *, kun tulostuslaatu on tärkeämpi kuin tulostusnopeus.*
- ❏ *Useimmissa Windows-sovelluksissa paperikoon ja sivun asettelun asetukset ohittavat kirjoitinohjaimen vastaavat asetukset. Jos sovelluksessasi ei ole näitä asetuksia, varmista asetukset kirjoitinohjaimen Paper-valikosta.*

# *R4C443 all.bk Rev. C*

 $3/15/01$ 

A5 size softw.fm<br>3/15/01 Pass 0

*PhotoEnhance-tilan käyttö*

Photo Enhance-tila tarjoaa erilaisia kuvankorjausasetuksia, joita voit käyttää tulostettaviin valokuviin. PhotoEnhance ei vaikuta alkuperäiseen kuvatietoon.

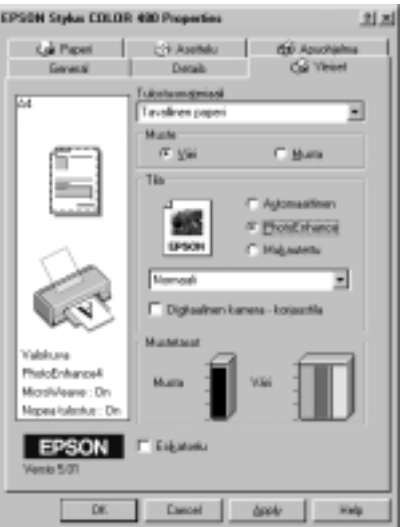

#### *Huom.*

- ❏ *Tila on käytössä vain tulostettaessa 16-, 24- tai 32-bittisiä värikuvia.*
- ❏ PhotoEnhance*-tilassa tulostaminen saattaa lisätä tulostukseen vaadittua aikaa, käytössä olevasta tietokonejärjestelmästä ja kuvan sisältämän tiedon määrästä riippuen.*

Voit valita seuraavista asetuksista.

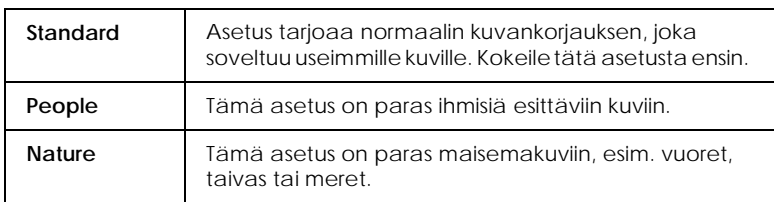

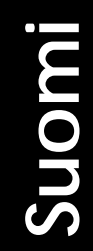

*R4C443*  $3/15/01$ 

*all.bk Rev. C* A5 size softw.fm<br>3/15/01 Pass 0

 $\left[\begin{array}{cc} R4C443 \end{array}\right]$  Proof Sign-off:<br> $\left[\begin{array}{cc}c\end{array}\right]$  Pay C K.Gazan CRE S.Tsukada\_\_\_\_\_\_\_ N.Nomoto \_\_\_\_\_\_\_ R.Thomson \_\_\_\_\_\_\_

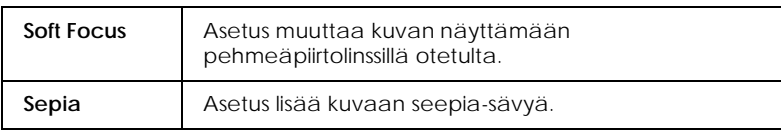

PhotoEnhance-tilan valinta merkitsee valinnan myös Digital Camera Correction -korjaustoiminnon ruutuun. Merkitse valinta tähän ruutuun, jos tulostat digitaalikameralla otettuja kuvia. Tulostettava kuva muutetaan pehmeämmäksi ja luonnollisemman näköiseksi, eli näyttämään filmikameralla otetulta kuvalta.

# *Custom-tilan käyttö*

Custom-tila tarjoaa valmiita asetuksia, jotka on suunniteltu tekstin ja grafiikan tulostamiseen sekä värien yhteensovittamismenetelmän käyttöön. Voit myös luoda ja tallentaa itse määrittelemiäsi asetuksia.

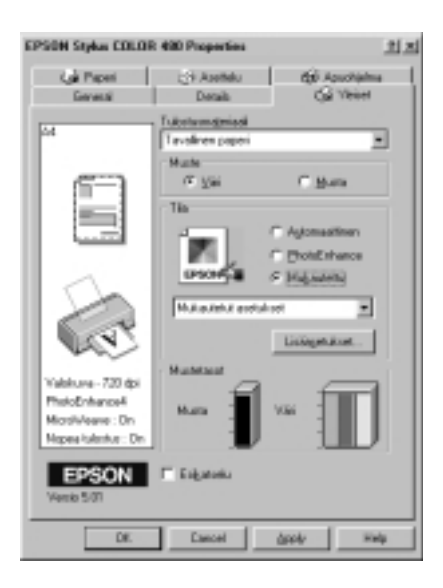

# *R4C443*

 $3/15/01$ 

*all.bk Rev. C*

A5 size softw.fm<br>3/15/01 Pass 0

Voit valita seuraavista valmiista asetuksista.

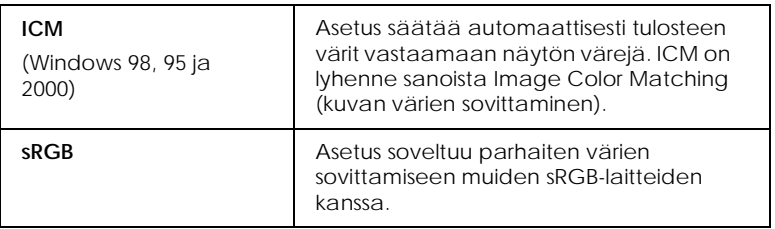

Valitse Custom-asetukset seuraavia ohjeita noudattaen.

- 1. Valitse Main-valikosta Mode-asetukseksiCustom.
- 2. Avaa luetteloruutu napsauttamalla sitä ja valitse tulostettavalle asiakirjalle tai kuvalle sopivin asetus.
- 3. Kun valitset Custom-asetuksen, muut asetukset, kuten tulostustarkkuus (Print Quality) ja väri (Color) valitaan automaattisesti. Asetuksiin tehtävät muutokset näkyvät Main-valikon vasemmassa reunassa olevassa ruudussa.
- 4. Varmista ennen tulostusta Media Type- ja Ink-asetukset, koska valitsemasi Custom-asetus on saattanut vaikuttaa niihin. Katso "Media Type -asetus" på side 11.

 $3/15/01$ 

*all.bk Rev. C*<br>A5 size softw.fm softw.fm<br>Pass 0

 $L$   $R4C443$  Proof Sign-off:<br> $R_{all \, kl}$   $R_{av}$   $C$  K.Gazan CRE K.Gazan CRE S.Tsukada\_\_\_\_\_\_\_ N.Nomoto \_\_\_\_\_\_\_ R.Thomson \_\_\_\_\_\_\_

# *Tulosteen esikatselu*

Merkitse Main-valikosta kohtaPrint Preview, jos haluat nähdä ennen tulostamista, miltä asiakirjasi näyttää tulostettuna.

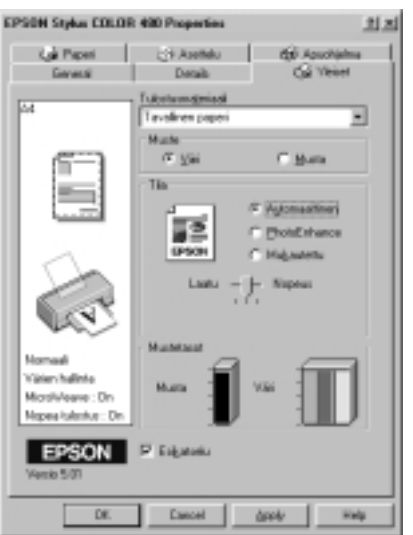

# *R4C443*

 $3/15/01$ 

*all.bk Rev. C*

A5 size softw.fm<br>3/15/01 Pass 0

Kun lähetät tulostustyön tulostimelle, näyttöön tulee Print Preview -esikatseluikkuna, jonka avulla voit tehdä muutoksia ennen tulostamista.

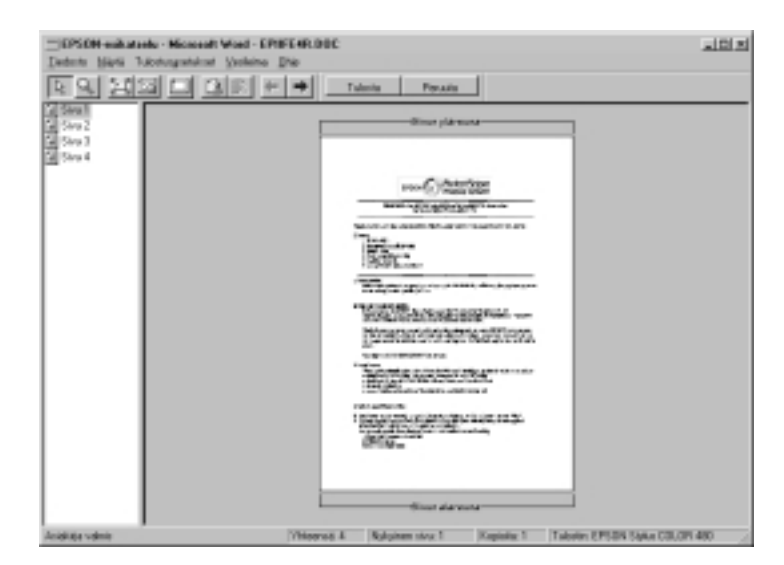

Preview-valintaikkuna sisältää painikkeita, joilla saadaan seuraavat toiminnot.

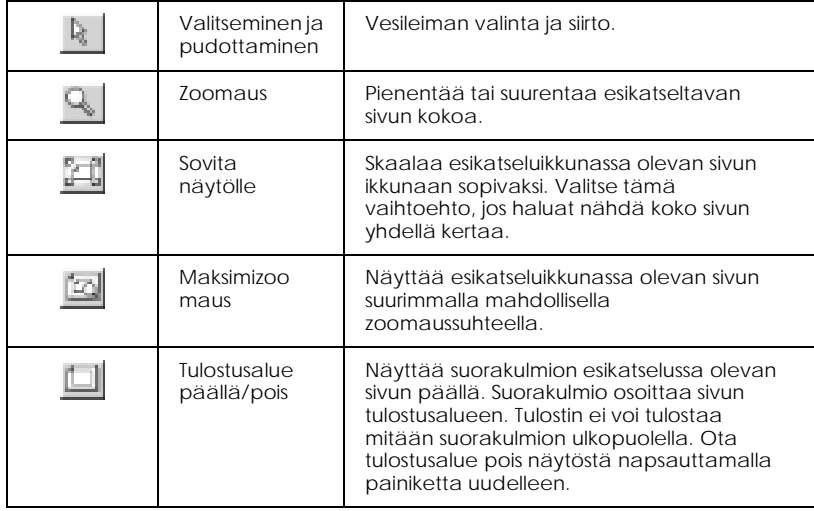

# *R4C443*

A5 size softw.fm<br>3/15/01 Pass 0  $3/15/01$ 

*all.bk Rev. C*

 $\left[\begin{array}{cc} R4C443 \end{array}\right]$  Proof Sign-off:<br> $\left[\begin{array}{cc}c\end{array}\right]$  Pay C K.Gazan CRE S.Tsukada\_\_\_\_\_\_\_ N.Nomoto \_\_\_\_\_\_\_ R.Thomson \_\_\_\_\_\_\_

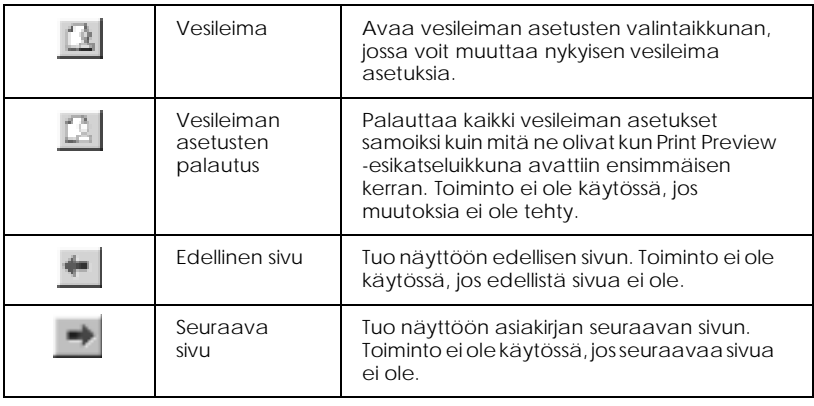

Voit myös käsitellä esikatseluikkunassa olevaa asiakirjaa seuraavilla tavoilla:

- ❏ Valita ja katsella yksittäisiä sivuja.
- ❏ Pienentää ja suurentaa esikatseluikkunan kokoa.
- ❏ Valita ja tulostaa minkä tahansa sivun tai kaikki sivut.
- ❏ Lisätä vesileimoja. Valitsemasi vesileima näkyy esikatseluikkunassa.
- ❏ Valitse Add- ja Remove-toiminnoilla, mitkä asiakirjan sivut haluat tulostaa. Kun haluat lisätä (Add) tai poistaa (Remove) sivun, napsauta ensin sivun kuvaketta esikatseluikkunan vasemmassa reunassa olevasta luettelosta. Lisää tai poista valitsemasi sivu käyttämällä Print Options -valikon komentoja.

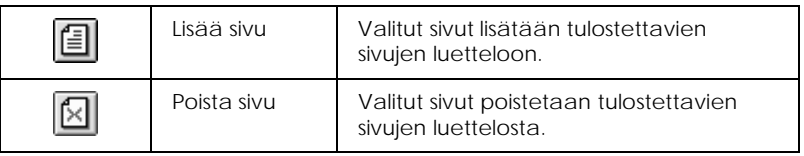

Kun olet tarkastellut esikatselun, tulosta asiakirja valitsemalla Print, tai peruuta valitsemalla Cancel.

#### *R4C443 all.bk Rev. C* A5 size statw.fm<br> $3/15/01$  Pass 0  $3/15/01$

*Tulostimen tilan tarkastus*

# *EPSON Status Monitor3 -lisäohjelman käyttö*

EPSON Status Monitor 3 -lisäohjelma tuo näyttöön tietoa tulostimen tilasta.

#### *Huom.*

*Lue EPSON Status Monitor 3 -lisäohjelman README-tiedosto, ennen kuin alat käyttää ohjelmaa. Avaa tiedosto napsauttamalla* Start*, osoita kohtaa* Programs *ja sitten* EPSON *tai* EPSON-tulostimet *ja napsauta sitten* EPSON Stylus COLOR 480 Readme*.*

# *EPSON Status Monitor 3 -lisäohjelmaan pääsy*

EPSON Status Monitor 3 -lisäohjelmaan pääsee kahdella eri tapaa.

- ❏ Kaksoisnapsauta tulostimen kuvaketta Windowsin tehtäväpalkista.
- ❏ Avaa kirjoitinohjain, napsauta Utility -välilehteä ja napsauta sitten EPSON Status Monitor 3.

Kun olet EPSON Status Monitor 3 -lisäohjelmassa, esiin tulee seuraava näyttö.

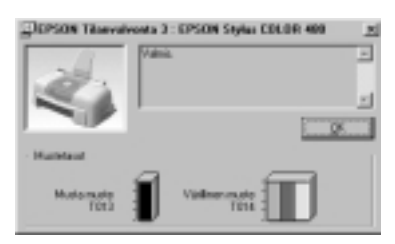

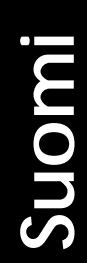

*R4C443* A5 size ink.fm<br>3/15/01 Pass 0  $3/15/01$ 

*all.bk Rev. C*

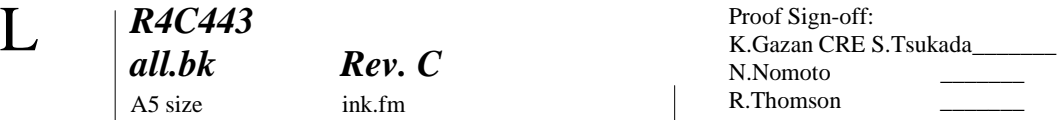

# *Mustepatruunoiden vaihto*

Voit tarkistaa mustemäärän ja käynnistää mustepatruunan vaihdon tietokoneelta näytöllä näkyviä ohjeita noudattaen Status Monitor 3 -lisäohjelmalla.

Kun mustetta on patruunassa vain vähän tai kun se on loppu, napsauta How to painiketta Status Monitorin Printer Status ikkunassa, jolloin kirjoitinpää siirtyy mustepatruunan vaihtoasentoon. Vaihda mustepatruuna näytön ohjeita noudattaen.

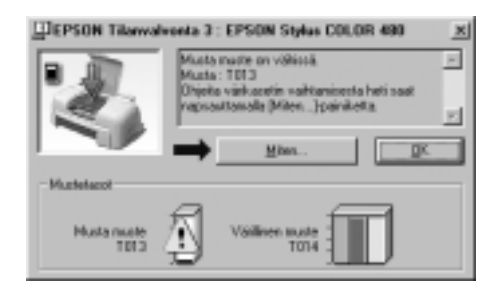

Katso lisätietoja Status Monitorin käytöstä kohdasta "EPSON Status Monitor 3 -lisäohjelman käyttö" på side 19.

#### *Huom.*

*Jos mustepatruuna on vaihdettava, ennen kuin se on tyhjä, käytä mustepatruunan vaihdon apuohjelmaa Utilities-välilehdeltä EPSONin kirjoitinohjaimelta.*

Lue seuraavat mustepatruunoita ja kirjoitinpäätä koskevat tiedot, ennen kuin ryhdyt vaihtamaan mustepatruunoita.

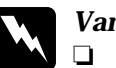

w *Varoitus:* ❏ *Säilytä mustepatruunat lasten ulottumattomissa. Varmista, että lapset eivät pääse laittamaan mustetta suuhun tai muutoin käsittelemään patruunoita.*

# *R4C443*

3/15/01 Pass 0

*all.bk Rev. C* A5 size ink.fm

- ❏ *Jos käsiisi tulee mustetta, pese kädet huolellisesti saippualla ja vedellä. Jos mustetta joutuu silmiisi, huuhtele silmät välittömästi vedellä. Jos huuhtelu ei auta, mene välittömästi lääkäriin.*
- 

#### **Muistutus:**<br>  $\Box$  **EPSON** ❏ *EPSON suosittelee alkuperäisten EPSONmustepatruunoiden käyttöä. Muut kuin EPSONin valmistamat tuotteet voivat vahingoittaa tulostinta, eikä EPSONin takuu kata näitä vahinkoja.*

- ❏ *Älä irrota käytettyä patruunaa tulostimesta, ennen kuin olet hankkinut tilalle uuden. Muussa tapauksessa kirjoitinpään mustesuuttimiin jäävä muste saattaa kuivua.*
- ❏ *Keltainen sinettinauha on muistettava irrottaa patruunasta ennen asentamista. Muutoin patruunasta tulee käyttökelvoton.*
- ❏ *Älä irrota nauhan sinistä osaa mustepatruunan päältä, sillä tuolloin kirjoitinpää saattaa tukkeutua, eikä kirjoittimella voida tulostaa.*
- ❏ *Älä irrota patruunan pohjassa olevia nauhoja, ettei muste pääse vuotamaan.*
- ❏ *Kun olet asentanut mustepatruunat, älä avaa mustepatruunoiden pitimiä uudelleen, ennen kuin vaihdat patruunoita seuraavan kerran, muutoin patruunoista saattaa tulla käyttökelvottomia.*
- ❏ *Älä liikuta kirjoitinpäätä käsin, sillä se saattaa vaurioittaa tulostinta.*

#### *Huom.*

- ❏ *Älä jatka tulostusta, jos yksi mustepatruuna on tyhjä, vaikka toisessa patruunassa olisikin mustetta. Vaihda tyhjä patruuna ennen tulostuksen aloittamista.*
- ❏ *Mustetta kuluu tulostuksen lisäksi kirjoitinpään puhdistuksessa, mustepatruunan vaihdossa ja kirjoittimen omassa puhdistuskierrossa, jonka kirjoitin suorittaa aina kytkettäessä se päälle.*

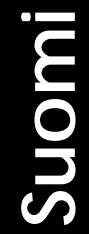

A5 size maint.fm<br> $3/15/01$  Pass 0  $3/15/01$ 

*R4C443*

*all.bk Rev. C*

 $\left[\begin{array}{cc} R4C443 \end{array}\right]$  Proof Sign-off:<br> $\left[\begin{array}{cc}c\end{array}\right]$  Pay C K.Gazan CRE S.Tsukada\_\_\_\_\_\_\_ N.Nomoto \_\_\_\_\_\_\_ R.Thomson \_\_\_\_\_\_\_

# *Huolto*

# *Kirjoitinpään mustesuuttimien tarkastus*

Jos tulosteet ovat epäselviä tai niistä puuttuu pisteitä, vika saattaa olla kirjoitinpään mustesuuttimissa.

Voit tarkastaa kirjoitinpään mustesuuttimet tietokoneeltasi Nozzle Check -apuohjelman avulla, johon pääset tulostimen ohjelmistosta tai pikakuvakkeesta.

# *Nozzle Check -apuohjelman käyttö*

#### *Huom.*

- ❏ *Varmista ennen apuohjelman käyttöä, että arkinsyöttölaitteeseen ladatun paperin koko on A4 tai Letter.*
- ❏ *Älä käynnistä Nozzle Check -apuohjelmaa tulostuksen aikana, sillä se saattaa heikentää tulostuslaatua.*

Apuohjelmaan pääsee kahdella eri tavalla:

- ❏ Napsauta hiiren oikealla painikkeella tulostimen kuvaketta Windowsin tehtäväpalkista ja valitse Nozzle Check.
- ❏ Mene tulostimen ohjelmistoon ja napsauta Utility-välilehteä, napsauta sitten Nozzle Check -painiketta.

Noudata näytöllä olevia ohjeita avattuasi apuohjelman.

# *R4C443*

*all.bk Rev. C*

A5 size maint.fm 3/15/01 Pass 0

#### Tulostin tulostaa suuttimen testikuvion. Alla on muutama esimerkki tulosteista.

Hyvä tulostuslaatu Kirjoitinpää on puhdistettava

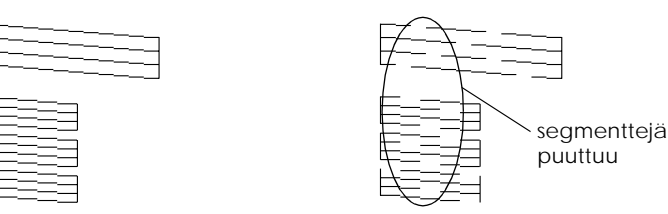

Yllä oleva tulostusnäyte on mustavalkoinen, mutta todellisuudessa testikuvio on värillinen (CMYK).

Jos suuttimen testikuvio ei tulostu kunnolla (esim. jokin tulostettujen viivojen segmenteistä puuttuu), tulostimessa on jokin ongelma. Tämä voi aiheutua tukkeutuneesta mustesuuttimesta tai väärin suunnatusta kirjoitinpäästä. Seuraavassa kappaleessa on kerrottu kirjoitinpään puhdistamisesta. Katso lisätietoja kirjoitinpään kohdistamisesta kohdasta "Kirjoitinpään kohdistus" på side 24.

# *Kirjoitinpään puhdistus*

Jos tulosteet ovat epäselviä tai niistä puuttuu pisteitä, voit ratkaista ongelman puhdistamalla kirjoitinpään mustesuuttimet, millä varmistetaan että suuttimet jakavat musteen oikein.

Voit puhdistaa kirjoitinpään tietokoneeltasi Head Cleaning apuohjelman avulla, johon pääset tulostimen ohjelmistosta tai pikakuvakkeesta.

#### *Huom.*

- ❏ *Kirjoitinpään puhdistuksessa käytetään sekä mustaa mustetta että värimustetta. Musteen säästämiseksi puhdista kirjoitinpää vain jos tulostuslaatu on selvästi heikentynyt, esim. tuloste on epäselvä, väri on väärä tai puuttuu kokonaan.*
- ❏ *Tarkista kirjoitinpään puhdistustarve ensin Nozzle Check apuohjelmalla. Näin säästät mustetta.*

*R4C443*

*all.bk Rev. C* A5 size maint.fm 3/15/01 Pass 0

 $\left[\begin{array}{cc} R4C443 \end{array}\right]$  Proof Sign-off:<br> $\left[\begin{array}{cc}c\end{array}\right]$  Pay C K.Gazan CRE S.Tsukada\_\_\_\_\_\_\_ N.Nomoto \_\_\_\_\_\_\_ R.Thomson \_\_\_\_\_\_\_

> ❏ *Älä käynnistä Head Cleaning- tai Nozzle Check -apuohjelmaa tulostuksen aikana, sillä niiden käynnistäminen saattaa vaikuttaa tulostuslaatuun.*

## *Head Cleaning -apuohjelman käyttö*

#### *Huom.*

*Jos Status Monitor tai Progress Meter tuo näyttöön viestin, jossa sanotaan, että mustepatruunat on vaihdettava, kirjoitinpäätä ei voida puhdistaa. Ensin on vaihdettava tyhjä mustepatruuna.*

Apuohjelmaan pääsee kahdella eri tavalla:

- ❏ Napsauta hiiren oikealla painikkeella tulostimen kuvaketta Windowsin tehtäväpalkista ja valitse Head Cleaning.
- ❏ Mene tulostimen ohjelmistoon ja napsauta Utility-välilehteä, napsauta sitten Head Cleaning -painiketta.

Noudata näytöllä olevia ohjeita avattuasi apuohjelman.

# *Kirjoitinpään kohdistus*

Jos havaitset, että pystysuorat viivat eivät ole suorassa, vika voidaan todennäköisesti korjata tietokoneelta Print Head Alignment -apuohjelmalla (kirjoitinpään kohdistusohjelma), johon pääset tulostimen ohjelmistosta tai pikakuvakkeesta.

#### *Huom.*

*Älä käynnistä Print Head Alignment -apuohjelmaa tulostuksen aikana, sillä se saattaa heikentää tulostuslaatua.*

Apuohjelmaan pääsee kahdella eri tavalla:

- ❏ Napsauta hiiren oikealla painikkeella tulostimen kuvaketta Windowsin tehtäväpalkista ja valitse Print Head Alignment.
- ❏ Mene tulostimen ohjelmistoon ja napsauta Utility-välilehteä, napsauta sitten Print Head Alignment -painiketta.

Noudata näytöllä olevia ohjeita avattuasi apuohjelman.

# *R4C443*

A5 size trble.fm 3/15/01 Pass 0

*all.bk Rev. C*

*Vianetsintä*

# *Virheilmoitukset*

Status Monitor 3 -apuohjelma antaa tulostimen tilasta kertovia ilmoituksia ja siinä on graafinen näyttö, josta käy ilmi tulostimen sen hetkinen tila.

Jos ongelma ilmaantuu tulostuksen aikana, Progress Meter ikkunaan tulee virheilmoitus. Napsauta How To painiketta, niin Status Monitor antaa ohjeet, kuinka ongelmaa tulee käsitellä.

# *Tyypilliset viat ja korjaustoimenpiteet*

Useimmat tulostimen ongelmat on helppo ratkaista. Etsi ongelma alla olevasta luettelosta ja tee suositellut korjaustoimenpiteet. Katso lisätietoja kohdasta "Vianetsintä" på side 25.

## *Ongelmat tulostuslaadussa*

Jos tulostuslaadussa on ongelmia, kokeile tässä esitettyjä ratkaisuja.

#### *Vaakasuoria raitoja*

Kokeile yhtä tai useampaa seuraavista ratkaisuista:

- ❏ Varmista, että paperin tulostuspuoli on ylöspäin arkinsyöttölaitteessa.
- ❏ Käytä Nozzle Check -apuohjelmaa Jos suuttimen testikuviosta puuttuu segmenttejä, käytä Head Cleaning apuohjelmaa avataksesi mahdollisesti tukkeutuneet mustesuuttimet.

*R4C443* A5 size trble.fm

*all.bk Rev. C* 3/15/01 Pass 0

 $\left[\begin{array}{cc} R4C443 \end{array}\right]$  Proof Sign-off:<br> $\left[\begin{array}{cc}c\end{array}\right]$  Pay C K.Gazan CRE S.Tsukada\_\_\_\_\_\_\_ N.Nomoto \_\_\_\_\_\_\_ R.Thomson \_\_\_\_\_\_\_

#### *Pystysuorat viivat vinossa*

Kokeile yhtä tai useampaa seuraavista ratkaisuista:

- ❏ Varmista, että paperin tulostuspuoli on ylöspäin arkinsyöttölaitteessa.
- ❏ Suorita kirjoitinpään kohdistus (Print Head Alignment).
- ❏ Poista merkintä kirjoitinohjaimen Advanced-valintaikkunan High Speed valintaruudusta. Katso ohjeet kirjoitinohjaimen online-ohjeista.

#### *Värissä aukkoja*

Kokeile yhtä tai useampaa seuraavista ratkaisuista:

- ❏ Varmista, että paperi ei ole viallista, likaista tai liian vanhaa.
- ❏ Suorita kirjoitinpään puhdistus (Head Cleaning), joka avaa mahdollisesti tukkeutuneet mustesuuttimet.
- ❏ Varmista, ettei näytöllä ole virheilmoituksia. Jos virheilmoituksesta käy ilmi, että mustepatruunat on vaihdettava, napsauta How To -painiketta ja noudata näytölle tulevia ohjeita.

#### *Epäselvä tai tahriintunut tuloste*

Kokeile yhtä tai useampaa seuraavista ratkaisuista:

- ❏ Varmista, että paperin tulostuspuoli on ylöspäin arkinsyöttölaitteessa.
- ❏ Varmista, että paperi ei ole viallista, likaista tai liian vanhaa.

### *Ongelmia paperinsyötössä tai paperitukos*

Näyttöön tulee virheilmoitus, jos tulostin ei syötä paperia, syöttää useamman paperin tai jos paperi on juuttunut kiinni. Napsauta Eject-painiketta, jolloin kiinni juuttunut paperi työntyy ulos. Tarkista myös seuraavat kohdat:

 $3/15/01$ 

*all.bk Rev. C*

A5 size trble.fm<br> $3/15/01$  Pass 0

- ❏ Paperi ei ole liian vanhaa tai ryppyistä.
- ❏ Paperia ei ole ladattu vasemmassa sivustimessa olevan nuolen yläpuolelle.
- ❏ Sivustimet on asetettu oikein.
- ❏ Paperi ei ole liian ohutta tai karkeaa. Käytä paperia, joka täyttää tulostimen asettamat vaatimukset. Katso lisätietoja online-muodossa olevasta *Pikaoppaasta*.

#### *Huom.*

*Tulostuslaatu ei ehkä vastaa odotuksia ensimmäisellä sivulla sen jälkeen, kun juuttunut paperi on irrotettu. Jos tulostuslaatu on huono, yritä tulostaa sivu uudelleen.*

# *Tulostuksen peruuttaminen*

Jos tulosteet eivät vastaa odotuksia ja niissä on vääriä tai sekavia merkkejä tai kuvia, voit peruuttaa tulostuksen. Peruuta tulostus seuraavasti.

Kun lähetät tulostustyön tulostimelle, näyttöön tulee tulostuksen etenemistä kuvaava Progress Meter -ikkuna.

 $\sim$ 

Peruuta tulostus napsauttamalla Stop-painiketta.

ETEPSON Sylve COLOR 400 - LPTT: Ved-EPRFER.D., South

A5 size Spec.fm<br>3/15/01 Pass 0  $3/15/01$ 

*R4C443*

*all.bk Rev. C*

 $\left[\begin{array}{cc} R4C443 \end{array}\right]$  Proof Sign-off:<br> $\left[\begin{array}{cc}c\end{array}\right]$  Pay C K.Gazan CRE S.Tsukada\_\_\_\_\_\_\_ N.Nomoto \_\_\_\_\_\_\_ R.Thomson \_\_\_\_\_\_\_

# *Tulostimen erittelyt*

# *Järjestelmävaatimukset*

## *Tulostimen käyttö*

Jotta pystyisit käyttämään tulostinta, tietokoneellasi on oltava asennettuna Microsoft $^\circledast$  Windows $^\circledast$  98, Windows  $^\circledast$  95, Windows  $^\circledast$ 2000 tai Windows NT $^{\circledast}$  4.0 ja suojattu, kierretty parikaapeli kytkettynä.

Tietokoneen on myös vastattava seuraavia järjestelmävaatimuksia.

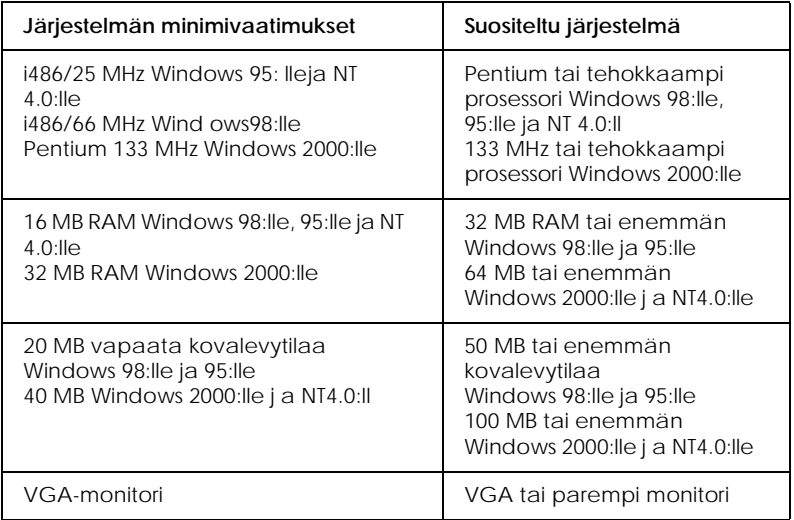

Jos järjestelmäsi ei vastaa näitä vaatimuksia, ota yhteyttä tietokoneesi jälleenmyyjän päivityksen saamiseksi.